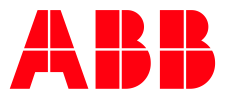

SLEEP CAMPAIGN 2019

**—**

## **Rise Up with Better Sleep** How to get your premium account

In this document you will find the detailed steps to get your personal premium account activation code, how to redeem your code, download the SleepScore app and start improving your sleep.

Please note there are two different process you will find in this document:

- if you still haven't used the SleepScore app at all
- if you are already using the free version

First you will find 5 steps that are common to all users, no matter if a SleepScore account has been previously created or not. Afterwards you will find the specific steps for each case.

## **Common steps for everyone**

Step 1: visit [sleeptracking.ch.abb.com](https://sleepscore.azurewebsites.net/en) and click on "Start" to get your activation code

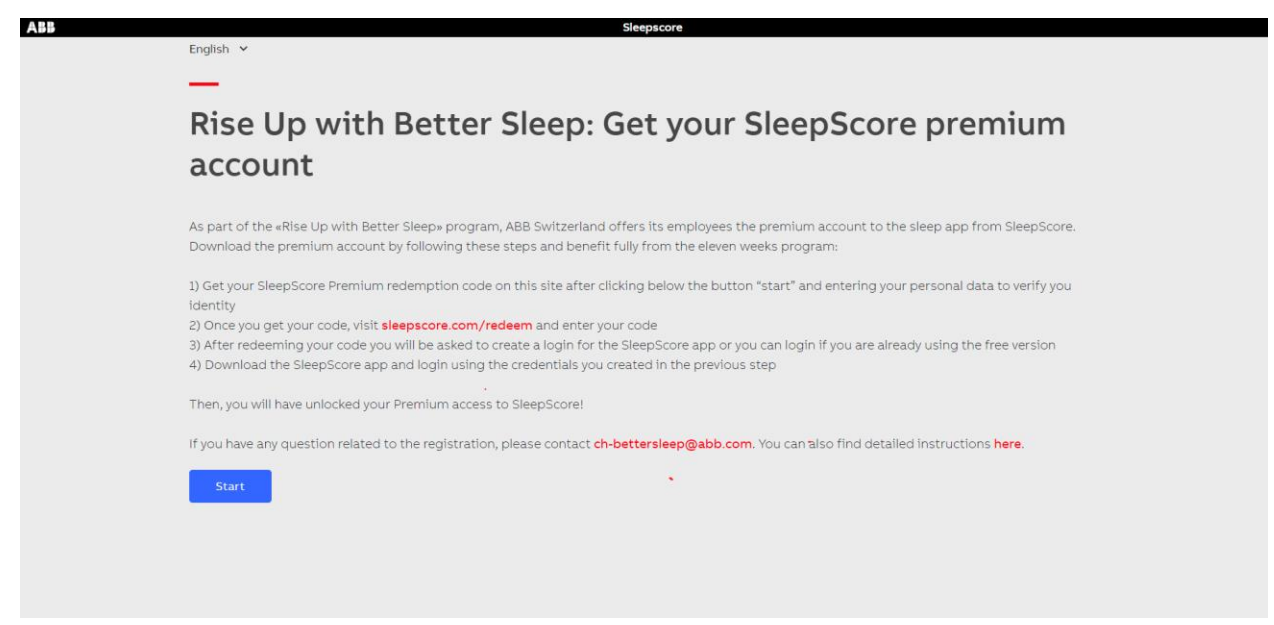

Step 2: enter your local personal number that you can find on the front of your badge and click "next"

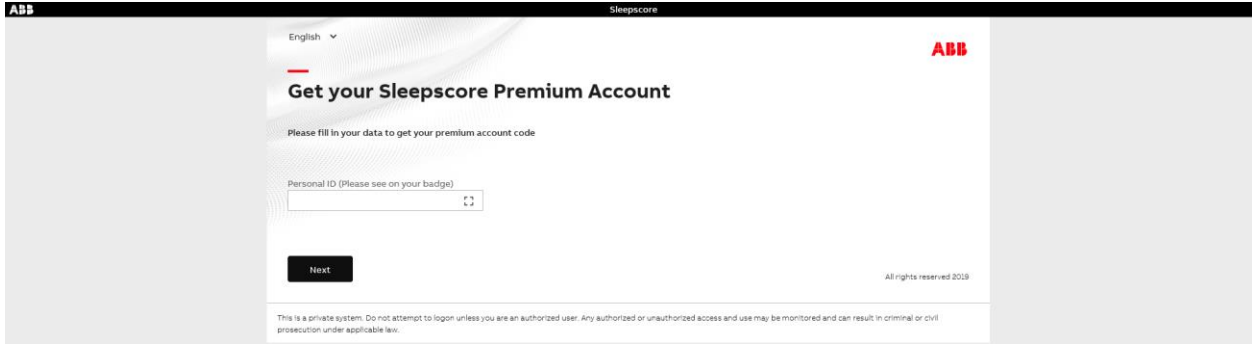

Step 3: your name, last name, email address and work location will be prepopulated from ABB directory based on your Personal ID number, please enter your birthdate, this is a security check to make sure nobody else can get a premium account on your behalf

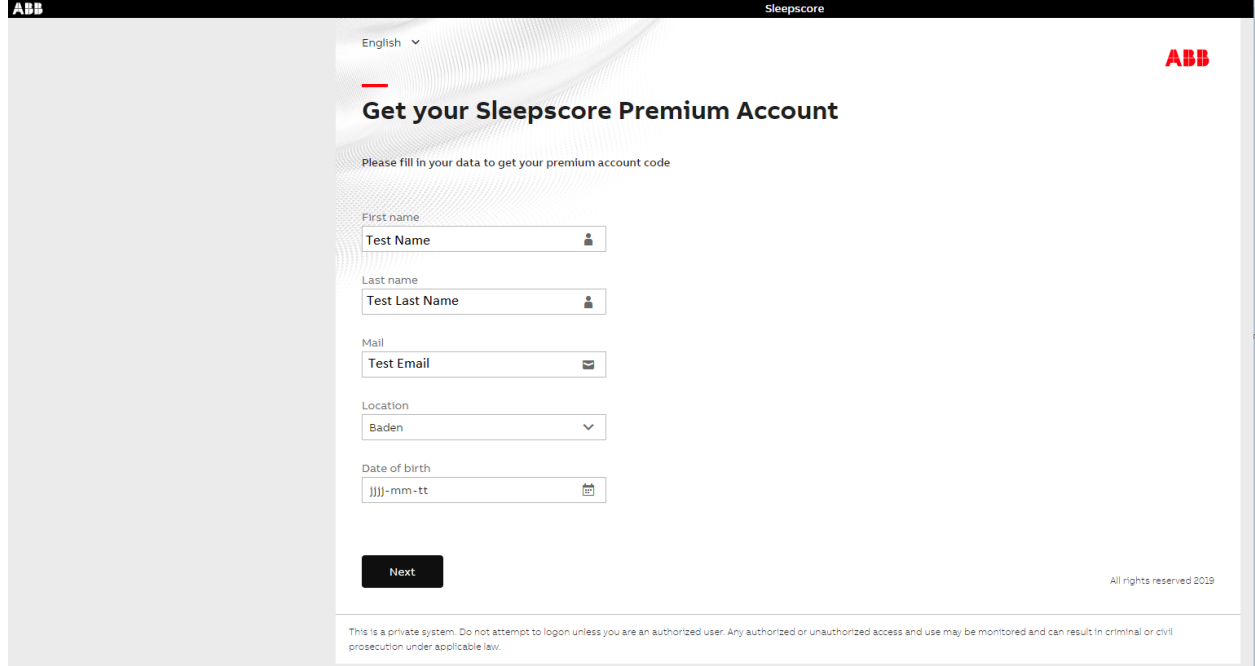

Step 4: After you have received your activation code through the website and also per Email, visit [sleep](http://sleepscore.com/redeem)[score.com/redeem](http://sleepscore.com/redeem) enter your activation code and click "enter activation code"

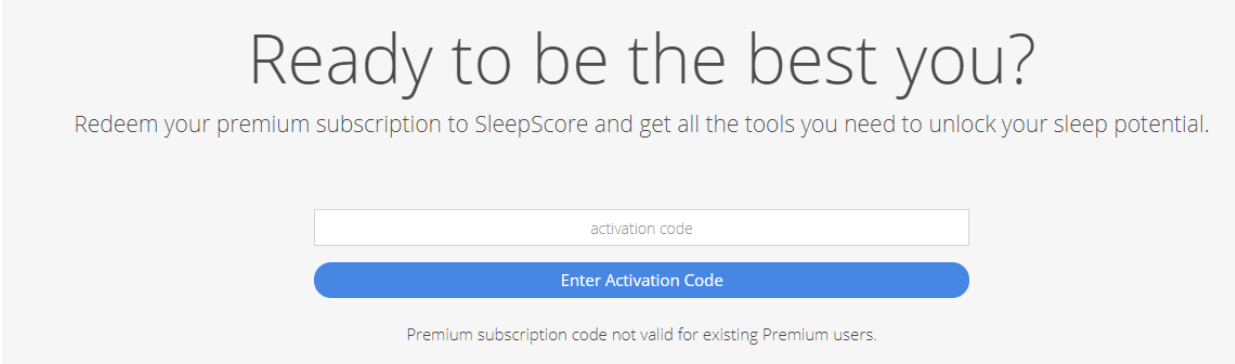

Step 5: You will then get the message "Activation code is verified. Click here to complete your registration", so click on the link to complete the registration

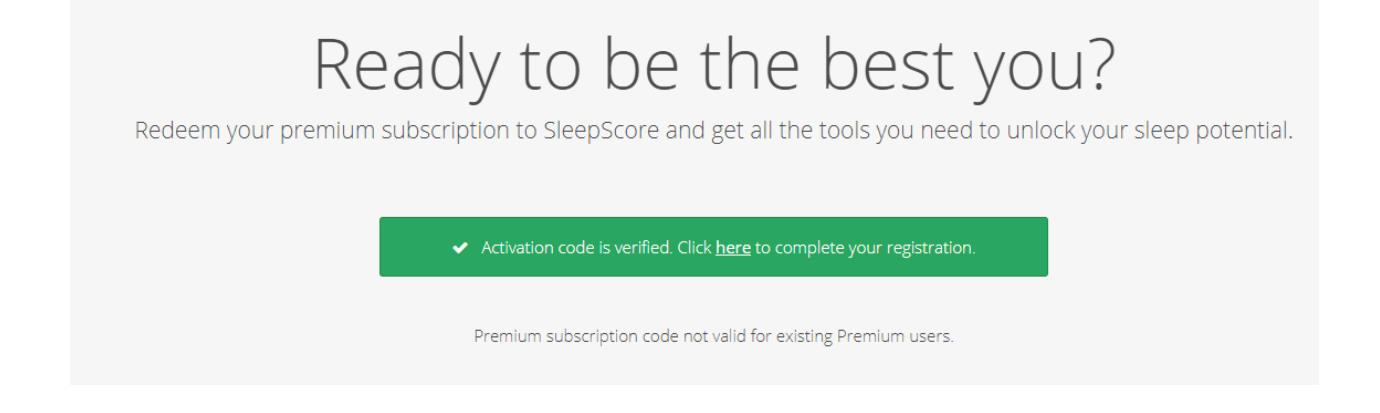

## **Further process steps if you still don't have a SleepScore account**

Step 6: Create your SleepScore account by entering your personal data, you can enter any email address you would like to use for the SleepScore app, it can be your work email address, or it can be any private email address, also enter a password, first name, gender and date of birth, this will be your profile on the SleepScore app

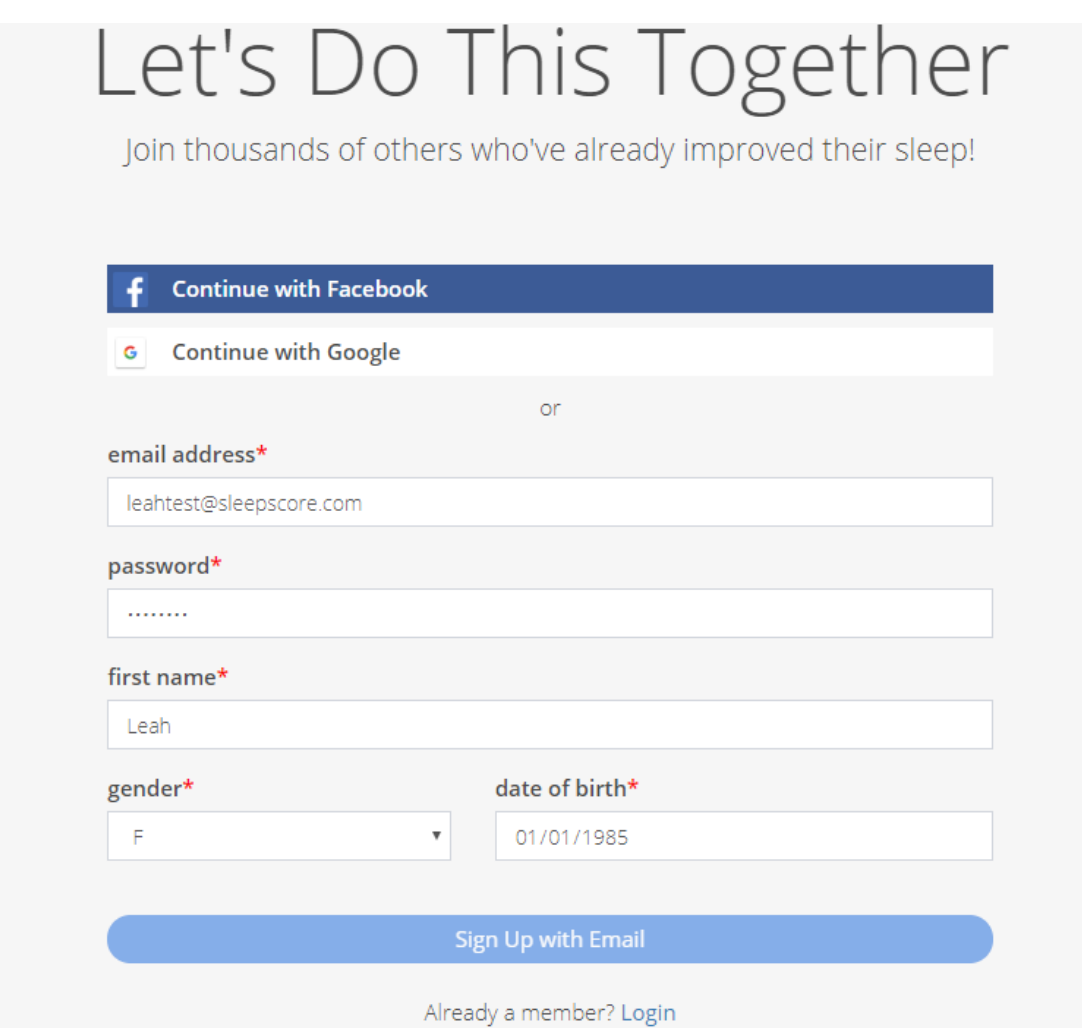

Step 7: you are now registered, download the SleepScore app and you can start improving your sleep

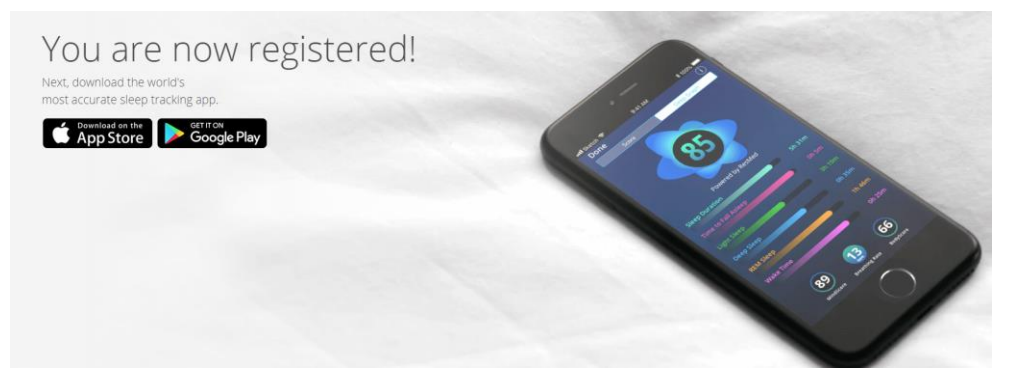

Step 8: Once this is all complete you can see the Premium Access option from within app

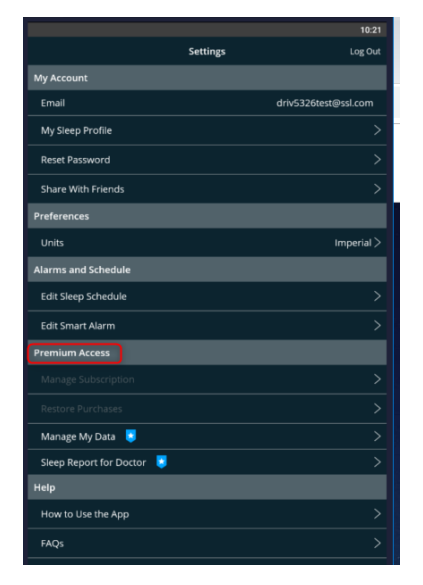

**FOR UNSUPPORTED ANDROID USERS**: this is the Menu you will see in Settings. There is no way for Unsupported users to redeem Premium, because the premium is not enabled on unsupported phones, please see the list of unsupported Android users in the [FAQ.](https://new.abb.com/docs/librariesprovider27/videos-hr/rise_up_with_better_sleep_faq_en.pdf?sfvrsn=8b422115_0)

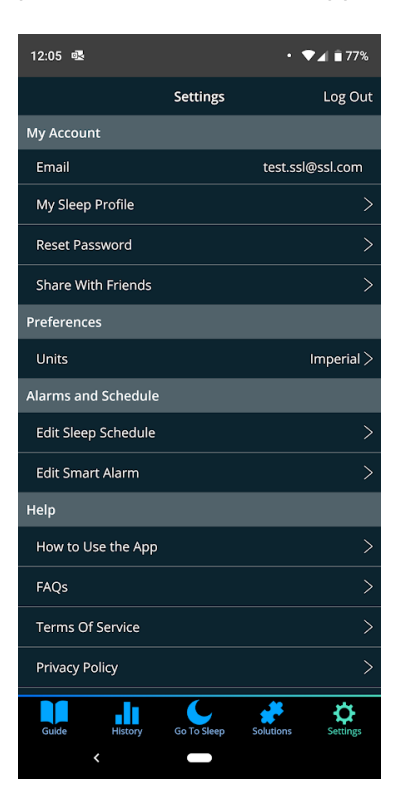

## **Further process steps if you already have a free SleepScore account**

Step 6: As you already registered via app, please select the 'Already a Member? -> Login' option in the registration page

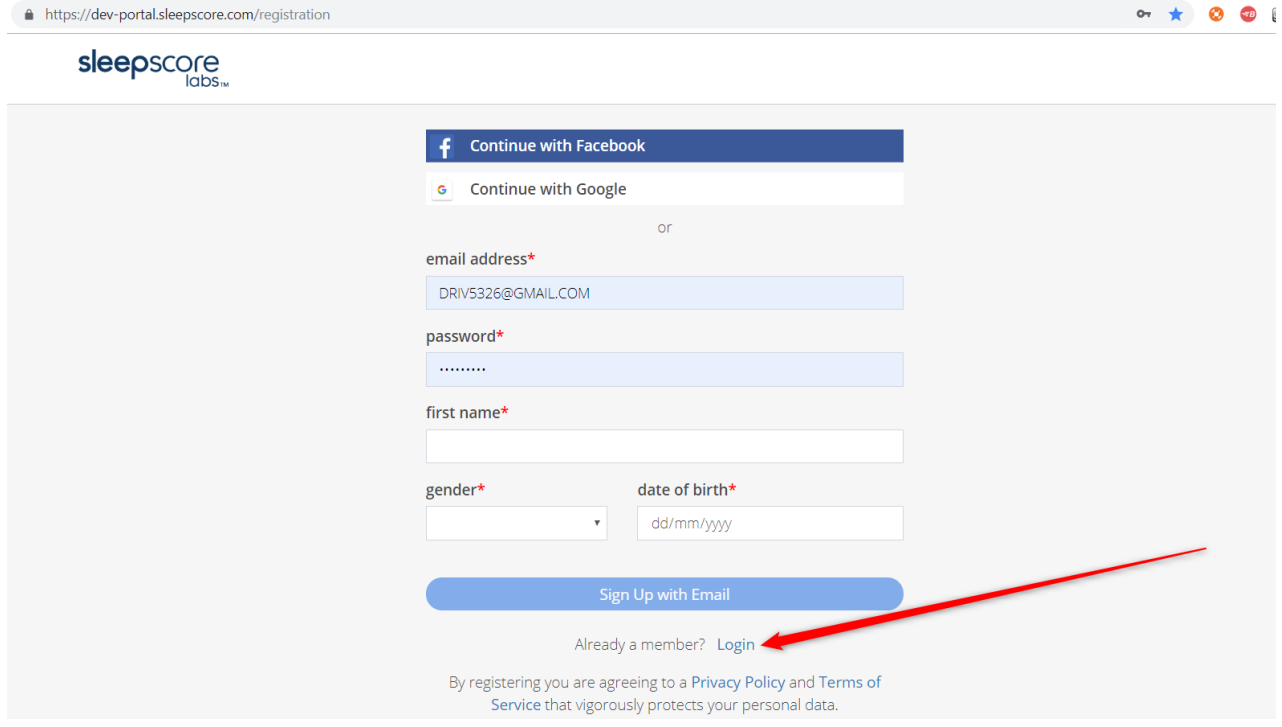

Step 7: Selecting Login takes us to the Web Portal Login screen, please enter login credentials and choose Login

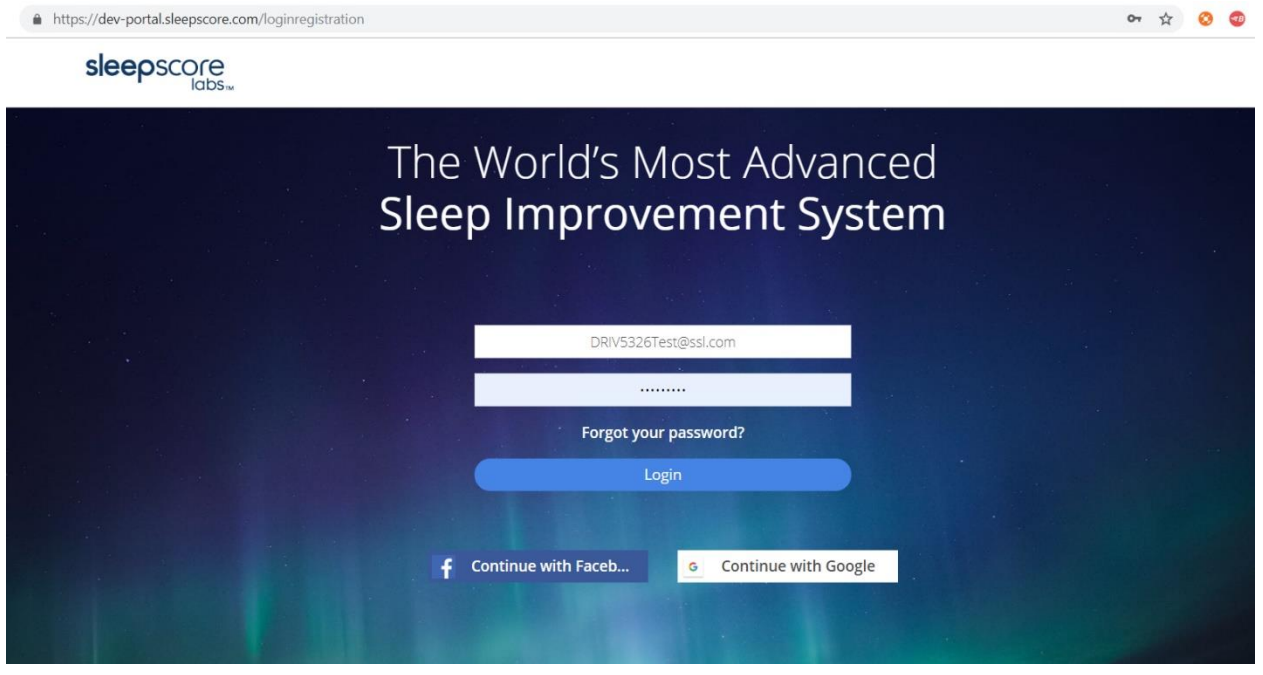

Step 8: Once this is all complete you can see the Premium Access option from within app

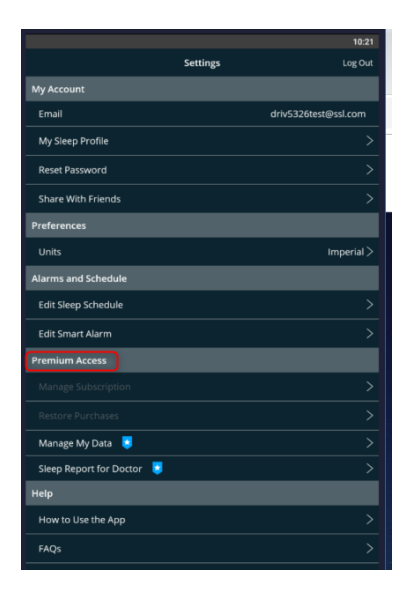

**FOR UNSUPPORTED ANDROID USERS**: this is the Menu you will see in Settings. There is no way for Unsupported users to redeem Premium, because the premium is not enabled on unsupported phones, please see the list of unsupported Android users in the [FAQ.](https://new.abb.com/docs/librariesprovider27/videos-hr/rise_up_with_better_sleep_faq_en.pdf?sfvrsn=8b422115_0)

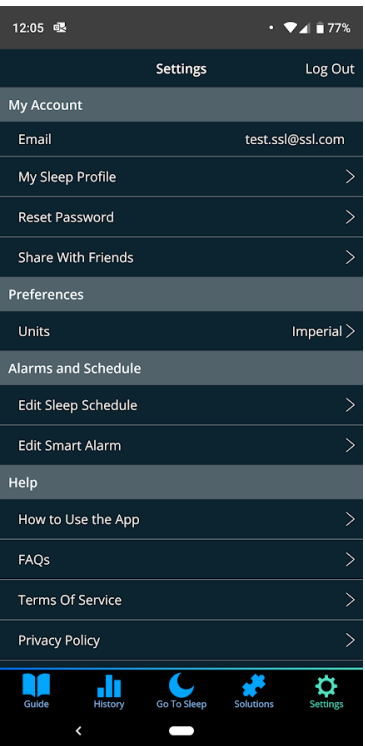